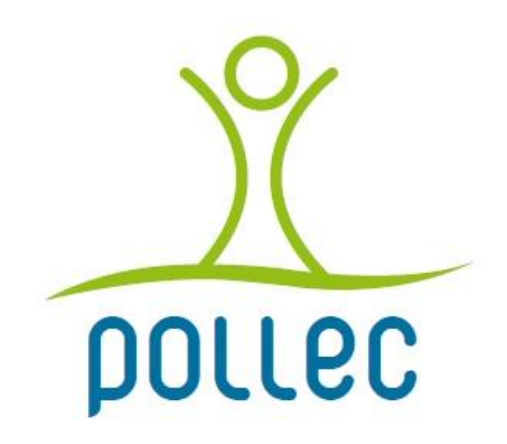

Version 2023

# **Outil d'aide à l'élaboration et au suivi d'une stratégie transition territoriale**

## **Questions fréquentes**

Version du 20/02/2023

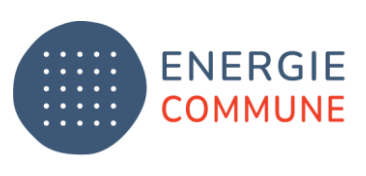

Renouvelable, juste & solidaire

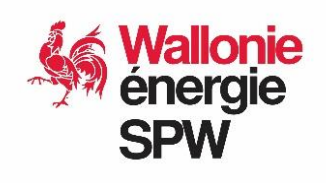

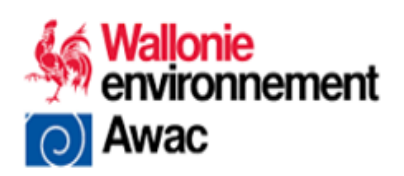

## **Contenu**

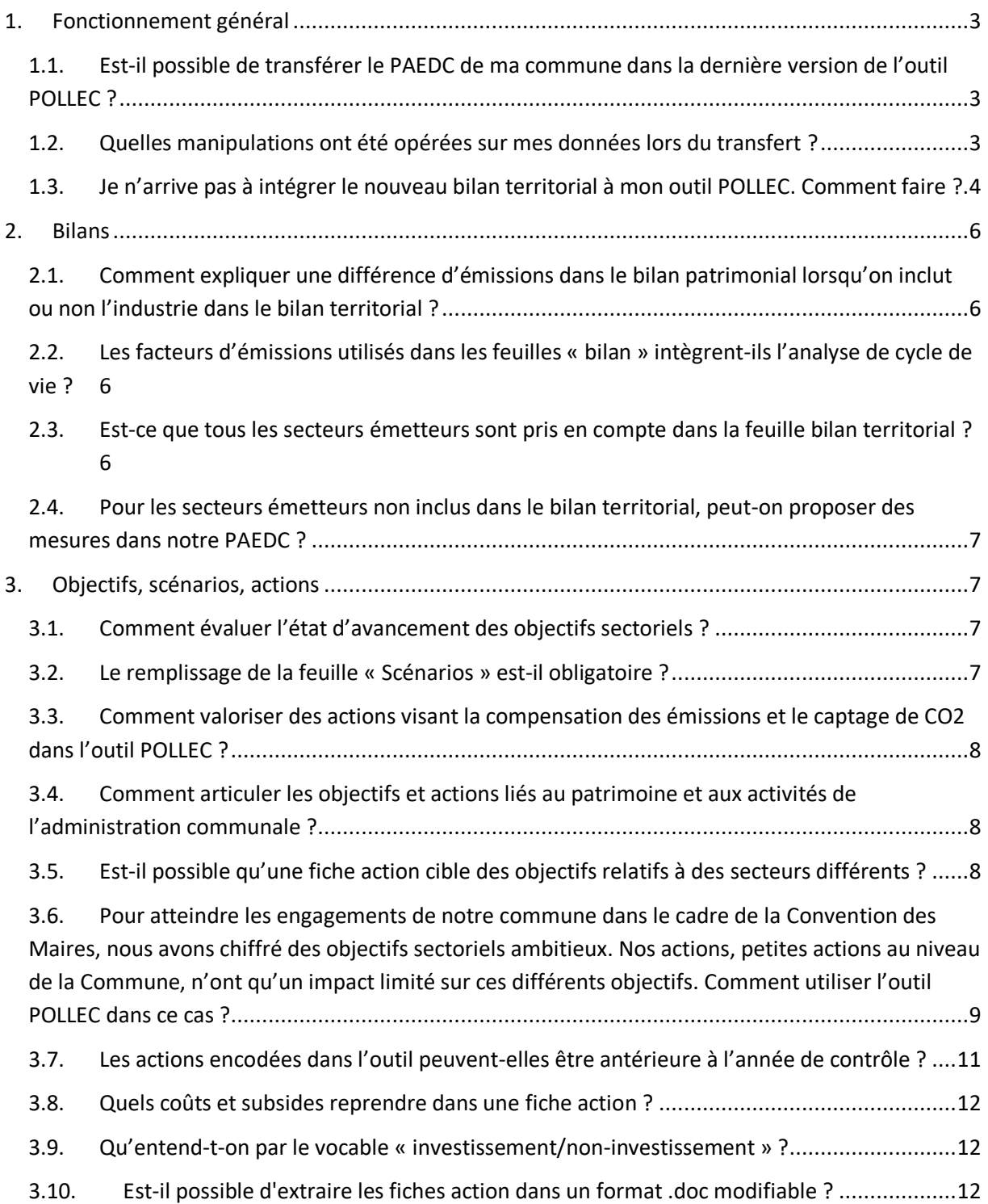

## <span id="page-2-0"></span>1. Fonctionnement général

#### <span id="page-2-1"></span>**1.1. Est-il possible de transférer le PAEDC de ma commune dans la dernière version de l'outil POLLEC ?**

L'outil POLLEC évolue régulièrement au gré des retours des utilisateurs et de l'évolution des besoins de rapportage à la Convention des Maires.

Si vous avez élaboré un plan d'action énergie climat à l'aide de l'outil POLLEC et aimeriez transférer vos données dans la dernière version de cet outil, il vous suffit d'en faire la demande par courriel à [pollect@energiecommune.be](mailto:pollect@energiecommune.be) en joignant l'outil POLLEC à partir duquel vous désirez transférer les données.

La nouvelle version de l'outil contenant vos données vous est transmise en retour. Cette procédure permet également à la Région d'intégrer votre plan d'actions dans la base de données POLLEC.

Notez que les données de bilan utilisées dans cette nouvelle version de l'outil restent celles utilisées dans la version que vous avez transmise à la Région. Si vous désirez utiliser des données de bilan plus récentes. Vous devez les importer. Pour cela, rendez-vous sur la feuille « Données territoriales » et cliquez sur le bouton « Importer bilan communal ».

#### <span id="page-2-2"></span>**1.2. Quelles manipulations ont été opérées sur mes données lors du transfert ?**

Si vous données ont été transférées d'une version antérieure à février 2023 vers la dernière version, les manipulations suivantes ont été réalisées sur vos données lors du transfert :

- **Feuille « Objectifs » :** Vos objectifs étaient précédemment fixés par rapport à l'année de contrôle. Dans la nouvelle version de l'outil, ils sont fixés par rapport à l'année de référence (2006). Pou chaque secteur/filière, l'économie/production d'énergie que vous aviez fixé comme objectif est additionnée à l'évolution de la consommation/production constatée de 2006 à l'année de contrôle pour calculer l'objectif par rapport à 2006.
- **Feuille « Scénarios » :** Les données encodées dans la feuille « Suivi » de l'ancienne version de l'outil sont transférées dans la feuille « Scénarios » à l'exception des données relatives à aux méthodes de collecte des indicateurs et à leurs valeurs au moment du suivi. En effet, dans la nouvelle version de l'outil, le suivi des objectifs n'est plus réalisé à partir des indicateurs mais à partir des données de bilan. Les set d'indicateurs sont dès lors maintenant considérés comme des scénarios de mesures qui permettent d'illustrer concrètement les objectifs.
- **Fiches actions :** Les objectifs ciblés par les actions ainsi que leur participation à ces objectifs sont adaptés aux objectifs recalculés comme expliqué ci-dessus.

#### <span id="page-3-0"></span>**1.3. Je n'arrive pas à intégrer le nouveau bilan territorial à mon outil POLLEC. Comment faire ?**

Il se peut que parfois, Microsoft bloque l'exécution des macros par mesure de sécurité et que le message suivant s'affiche :

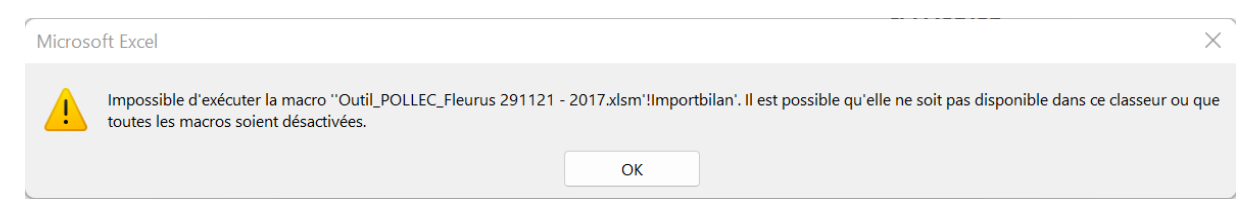

Pour débloquer votre outil et vous permettre d'intégrer le nouveau bilan, vous pouvez essayer les manipulations suivantes :

Premièrement, si ce bandeau s'affiche en haut de votre écran, appuyez sur « Activer la modification »

Deuxièmement, allez dans l'onglet Accueil, Options, Centre de gestion de la confidentialité, Paramètres du Centre de gestion de la confidentialité, Paramètres des macros et cliquez sur « Activer les macros … »

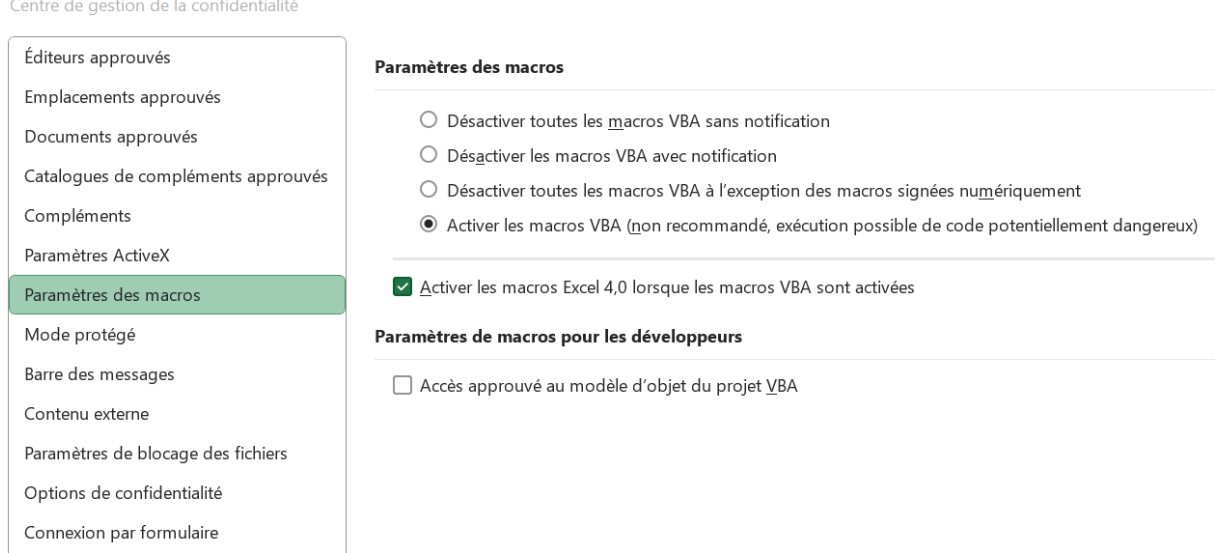

Enfin, si les deux premières manipulations n'ont pas permis de débloquer votre outil, cliquez droit sur votre fichier Excel, Propriétés, Général, et cochez la case « Débloquer » en bas de la fenêtre et « Appliquer ».

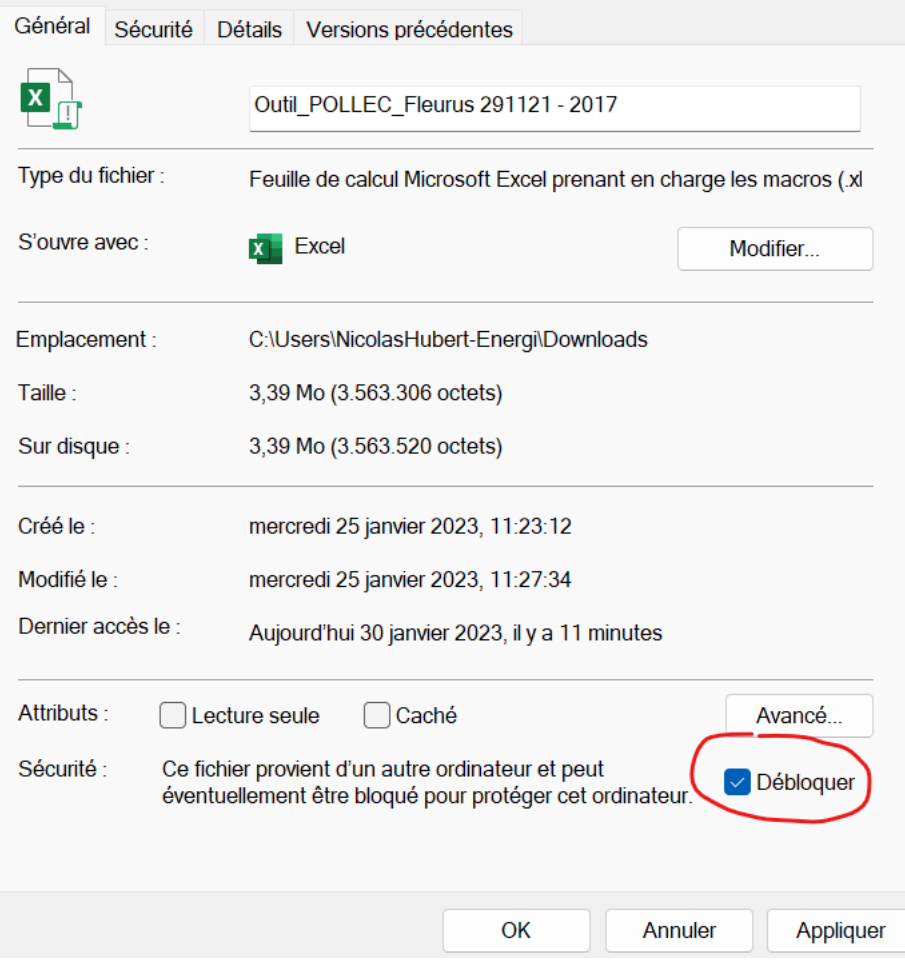

### <span id="page-5-0"></span>2. Bilans

<span id="page-5-1"></span>**2.1. Comment expliquer une différence d'émissions dans le bilan patrimonial lorsqu'on inclut ou non l'industrie dans le bilan territorial ?**

La différence provient de la méthode de calcul du facteur d'émissions du vecteur « Électricité » appliqué à toutes les consommations d'électricité, y compris les consommations patrimoniales.

Conformément aux exigences de la Convention des Maires, le facteur d'émissions relatif à la consommation locale d'électricité est calculé pour tenir compte de la production locale d'électricité.

La formule suivante est appliquée :

#### EFE = [(TCE - LPE) \* NEEFE + CO2LPE + CO2GEP] / (TCE)

où: EFE = facteur d'émission local pour l'électricité [t/MWh] TCE = consommation totale d'électricité dans la collectivité locale [MWh] LPE = production locale d'électricité [MWh] NEEFE = facteur d'émission national [t/MWh] CO2LPE = émissions de CO<sub>2</sub> imputables à la production locale d'électricité [t]

Cette formule montre que le facteur d'émissions dépend de la consommation totale d'électricité ainsi que de la production d'électricité locale renouvelable et non-renouvelable. Si la consommation d'électricité de l'industrie est retirée du bilan, cela réduit la consommation totale d'électricité et modifie donc le facteur d'émissions. Les données de bilan ne permettant pas d'identifier la production locale d'électricité à imputer à l'industrie, l'outil prend en compte toute la production qu'il soit décidé ou non d'intégrer l'industrie dans le bilan. Il revient dès lors à la commune de vérifier l'origine de cette production et de retirer la production issue de l'industrie Non-ETS des données de bilan dans la feuille « Données territoriales ».

<span id="page-5-2"></span>**2.2. Les facteurs d'émissions utilisés dans les feuilles « bilan » intègrent-ils l'analyse de cycle de vie ?** 

Non. Les FE utilisés couvrent uniquement les émissions liées à la consommation finale d'énergie et sont établis sur base du contenu carbone de chaque combustible. Ils n'intègrent pas les étapes du cycle de vie en amont depuis l'extraction jusqu'à la consommation finale d'énergie. Ce choix provient des lignes directrices du GIEC sur l'élaboration des inventaires d'émissions nationaux.

<span id="page-5-3"></span>**2.3. Est-ce que tous les secteurs émetteurs sont pris en compte dans la feuille bilan territorial ?**

Non. Le bilan énergétique territorial fournit des données de consommation énergétique finale dans les secteurs du logement, du tertiaire, de l'industrie, de l'agriculture et du transport. Les émissions non-liées à la consommation finale d'énergie- issues des secteurs tels que le traitement des déchets et des eaux usées, les émissions biogéniques issues du secteur agricole, etc. ne font pas partie de ce bilan car les données spatialisées à l'échelle locale ne sont, à ce jour, pas disponibles.

#### <span id="page-6-0"></span>**2.4. Pour les secteurs émetteurs non inclus dans le bilan territorial, peut-on proposer des mesures dans notre PAEDC ?**

Oui. Des mesures portant sur ces secteurs peuvent être proposées si elles sont pertinentes pour le territoire. La valorisation des efforts fournis dans ces domaines peut avoir du sens car ils représentent des espaces dans lesquels les citoyens peuvent s'investir efficacement et durablement. Mais ces mesures ne peuvent pas être valorisées quantitativement (en termes de réduction des émissions) dans le PAEDC. Mais n'oublions pas que l'objectif d'un PAEDC n'est pas uniquement de réduire les émissions de GES. Il vise également à favoriser la transition démocratique, sociale, économique et culturelle.

Si vous souhaitez les valoriser de manière quantitative, vous devez préalablement inclure dans la feuille "Données territoriales" les émissions non-liées à la consommation finale d'énergie- issues de ces secteurs.

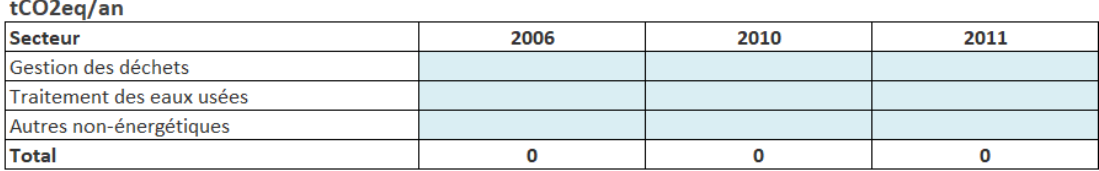

## <span id="page-6-1"></span>3. Objectifs, scénarios, actions

<span id="page-6-2"></span>**3.1. Comment évaluer l'état d'avancement des objectifs sectoriels ?**

Conformément aux exigences de la Convention des Maires, le suivi des objectifs sectoriels est réalisé sur base des données de bilan énergétique. Il est donc uniquement possible d'effectuer ce suivi jusqu'à la dernière année disponible dans les données fournies par la Région.

Au moment du suivi, demandez à la Région de vous transmettre les dernières données de bilan disponibles. Importez ces données dans l'outil (voir chapitre 3.2.) et sélectionnez la dernière année pour laquelle des données sont disponibles comme année de contrôle dans la feuille « Accueil ».

Vous pouvez alors suivre l'atteinte des objectifs dans la feuille « Objectifs » (voir chapitre 7). Sur le site de la Convention des Maires, vous pourrez alors créer un nouvel inventaire de contrôle des émissions et y recopier les données reprises dans la feuille « ICE » de l'outil.

#### <span id="page-6-3"></span>**3.2. Le remplissage de la feuille « Scénarios » est-il obligatoire ?**

Non. Mais, comme expliqué ci-dessus, ce remplissage s'avère utile pour traduire les objectifs sectoriels et scénarios concrets qui pourront être utilisés pour sensibiliser les décideurs et les citoyens à l'ampleur des enjeux ainsi que pour évaluer la participation des actions aux objectifs qu'elles ciblent et ainsi les dimensionner au mieux. Vous pouvez également estimer la participation de vos actions à vos objectifs sectoriels via vos propres moyens et méthodologies.

#### <span id="page-7-0"></span>**3.3. Comment valoriser des actions visant la compensation des émissions et le captage de CO2 dans l'outil POLLEC ?**

Conformément aux exigences de la Convention des Maires, les limites géographiques du PAEDC sont les limites administratives de l'autorité locale. Aucune action menée ou soutenue par la Commune en dehors de ces limites ne peut être valorisée dans le PAEDC en termes de réduction des émissions. Cela exclut les actions visant la compensation.

De plus, le captage et le stockage du carbone (CSC) et l'énergie nucléaire demeurent en dehors du champ d'application de la Convention des Maires et ne sont donc pas pris en compte dans l'outil POLLEC même s'ils sont implémentés sur le territoire communal.

#### <span id="page-7-1"></span>**3.4. Comment articuler les objectifs et actions liés au patrimoine et aux activités de l'administration communale ?**

#### **Investissements déjà planifiés dans les bâtiments communaux**

L'outil vous permet de distinguer des autres actions liées directement à l'administration communale, les investissements déjà planifiés et chiffrés (budget, économie d'énergie, réduction des émissions) en termes de rénovation des bâtiments communaux.

Pour ce faire, listez ces investissements dans la feuille « Actions bâtiments communaux ». La somme des impacts de ces actions est automatiquement utilisée comme objectif à la ligne 11 de la feuille « Objectifs ».

Si cela vous parait plus pertinent, vous pouvez aussi créer un objectif pour le secteur « Bâtiments et équipements communaux » à partir en ligne 12 de la feuille « Objectifs » et créer une fiche action ciblant cet objectif pour chacun de ces investissements, ou une fiche action reprenant la liste de ces investissements.

#### **Autres actions liées aux bâtiments et aux activités de l'administration communale**

En lignes 12 à 14 de la feuille « Objectifs », créez un ou plusieurs objectifs pour les secteurs « Bâtiments et équipements communaux », « Eclairage public » ou « Véhicule communaux ». Créez les fiches actions ciblant ces objectifs.

#### <span id="page-7-2"></span>**3.5. Est-il possible qu'une fiche action cible des objectifs relatifs à des secteurs différents ?**

L'outil n'est initialement pas conçu pour cela. La Convention des Maires ne permet d'ailleurs pas qu'une action cible plusieurs secteurs. Il est néanmoins possible de contourner le problème. Pour cela, dans le menu déroulant de la cellule A5 de la fiche action, sélectionnez le secteur du premier objectif que vous désirez cibler et sélectionnez ensuite cet objectif dans le menu déroulant de la cellule B5. Ensuite, dans le menu déroulant de la cellule A5, sélectionnez le secteur du second objectif que vous désirez cibler et sélectionnez ensuite cet objectif dans le menu déroulant de la cellule C5.

Au moment du rapportage à la Convention des Maires, soyez alors attentif au fait que le secteur considéré pour cette action dans la feuille « Mes actions » correspond au dernier secteur que vous avez sélectionné dans le menu déroulant de la cellule A5.

Dans l'exemple ci-dessous, il est considéré que le lancement d'une plateforme de rénovation aura des impacts tant en termes d'économie dans le logement (Objectif ciblé 1) que de déploiement

d'installations photovoltaïque (Objectif ciblé 2). Pour obtenir ce résultat, les opérations suivantes ont été effectuées chronologiquement :

- Sélection du secteur « Logement » dans le menu déroulant de la cellule A5
- Sélection de l'objectif « Economie d'énergie de 40% par rapport à 2018 dans le secteur 'Logement' » dans le menu déroulant de la cellule B5
- Sélection du secteur « Production d'électricité » dans le menu déroulant de la cellule A5
- Sélection de l'objectif « Nouvelles installations solaires photovoltaïques… » dans le menu déroulant de la cellule C5
- Sélection du secteur « Logement » dans le menu déroulant de la cellule A5

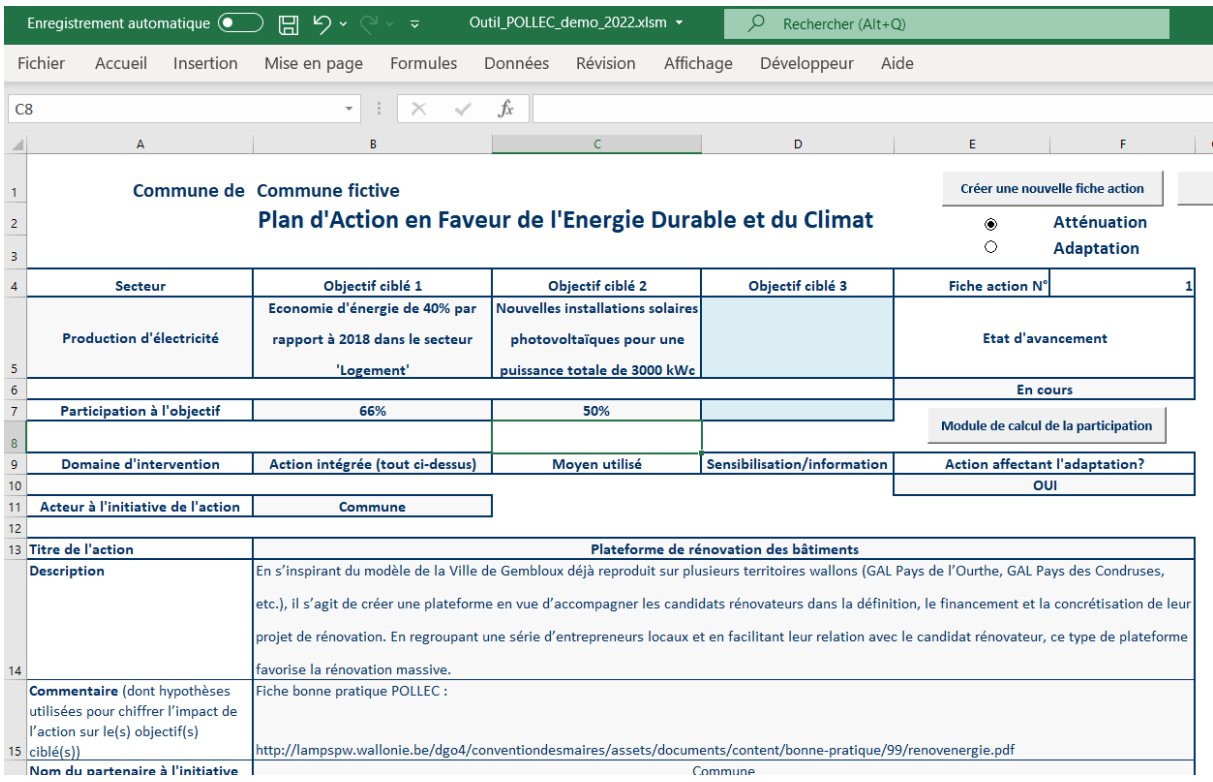

<span id="page-8-0"></span>**3.6. Pour atteindre les engagements de notre commune dans le cadre de la Convention des Maires, nous avons chiffré des objectifs sectoriels ambitieux. Nos actions, petites actions au niveau de la Commune, n'ont qu'un impact limité sur ces différents objectifs. Comment utiliser l'outil POLLEC dans ce cas ?** 

Pour chaque secteur/filière, la Convention des Maires demande de renseigner sur sa page « Vue d'ensemble des actions » le nombre d'actions du PAEDC ainsi l'objectif d'économie d'énergie, de production d'énergie et de réduction des émissions à l'horizon 2030.

La feuille « Mes actions » de l'outil POLLEC reprend le canevas de cette page du site de la Convention des Maires et y affiche le nombre d'actions que vous avez créées pour chaque secteur/filière. Dès que vous avez créé une action pour un secteur, l'outil affiche sur cette feuille les objectifs d'économie d'énergie, de production d'énergie et de réduction des émissions que vous avez fixés pour ce secteur, même si l'action créée ne participe pas à 100% de ces objectifs. Cela permet de prendre en compte le fait que l'action de la commune n'a pas pour vocation de permettre à elle seule d'atteindre tous

les objectifs. Le PAEDC s'inscrit dans une dynamique de soutien aux politiques régionales et de mobilisation/accompagnement des acteurs locaux.

Dans l'outil POLLEC, 2 approches méthodologiques s'offrent à vous pour calculer l'impact de vos actions sur les objectifs qu'elles ciblent.

1. La première approche consiste à estimer la **participation directe** des actions aux objectifs qu'elles ciblent. Par exemple, imaginons que l'objectif fixé pour le logement nécessite la rénovation profonde de 2000 logements. La commune créé une action "Plateforme locale de rénovation" qui a pour objectif de concrétiser la rénovation de 20 logements par an pendant 10 an, soit un total de 200 logements. On considère que l'action participera à 10% de l'objectif. A partir de là, vous avez le choix :

- a. Vous en restez là, vous n'êtes pas obligé d'atteindre les 100% de l'objectif. On peut considérer que le reste de l'atteinte des objectifs se fera via des politiques à d'autres niveaux
- b. Vous créez d'autres actions complémentaires (guichet local d'énergie, soirées d'information, primes communales) ou vous redimensionnez celles déjà existantes (renforcement de l'action "Plateforme de rénovation") pour se rapprocher de l'objectif des 100%, voir l'atteindre

2. La deuxième approche consiste à estimer la **participation indirecte** des actions aux objectifs qu'elles ciblent. Dans notre exemple, on considère que, au-delà de son impact direct (rénovation de 200 logements), l'action permettra d'avoir **un effet indirect** et de convaincre 2000 ménages de rénover leur logement grâce à l'exemplarité des 200 logements rénovés dans son cadre, et de renforcer/structure le secteur de la construction afin qu'il soit capable de répondre à la demande de rénovation. **On compte sur l'effet indirect et boule de neige de l'action pour atteindre un objectif plus ambitieux que celui atteint en impact direct.** Si on n'atteint pas les 100%, vous avez à nouveau le choix :

- a. Vous en restez là, vous n'êtes pas obligé d'atteindre les 100%. On peut considérer que le reste de l'atteinte des objectifs se fera via des politiques à d'autres niveaux
- b. Vous créez d'autres actions complémentaires (guichet local d'énergie, soirées d'information, primes communales) ou vous redimensionnez celles déjà existantes (renforcement de l'action "Plateforme de rénovation") pour se rapprocher de l'objectif des 100%, voir l'atteindre

Les deux façons de considérer vos actions (de façon directe ou indirecte) sont valables dans le cadre de POLLEC. Une construction hybride du PAEDC, considérant parfois l'impact direct et parfois l'impact indirect de vos actions en fonction des objectifs, est également valable. Nous vous invitons néanmoins à prêter une attention particulière à la simplicité et la cohérence du récit que vous racontez en rédigeant un PAEDC. Cette simplicité et cette cohérence sont indispensables à l'adhésion des élus et des citoyens. Nous vous encourageons également à être ambitieux et à créer de nouvelles actions et/ou à les dimensionner au mieux afin de vous rapprocher le plus possible, si pas complètement, de l'objectif des 100%. **Enfin, dans le cas d'actions ciblant le patrimoine communal, il est nécessaire de considérer l'impact direct de vos actions et que celles-ci permettent d'atteindre 100% de votre objectif d'ici 2030.** 

#### <span id="page-10-0"></span>**3.7. Les actions encodées dans l'outil peuvent-elles être antérieure à l'année de contrôle ?**

Prenons un exemple. Imaginons qu'une commune utilise l'année 2019 comme année de contrôle et constate une réduction de consommation d'énergie du secteur logement sur son territoire de 5% entre 2006 et 2019. Imaginons qu'il est décidé de fixer un objectif d'économie d'énergie de 30% dans ce secteur entre 2006 et 2030. Il reste donc 25% d'économie à réaliser par rapport à 2006 entre 2019 et 2030. Pour rendre cet objectif plus concret, il est proposé de la traduire dans la feuille « Scénarios » en une liste de mesures chiffrées (ex : Isolation de x toitures, Economie de chauffage de 10% dans x logements grâce à des changements de comportement, etc…). La somme des impacts de ces mesures doit permettre d'atteindre une économie d'énergie de 25% par rapport à 2006.

Pour montrer en quoi l'action communale va participer à l'atteinte de cet objectif, la commune désire valoriser une action qu'elle a initiée en 2017 (ex : Mise en place d'une plateforme de rénovation). Dans la feuille « Accueil », elle sélectionne alors l'année 2017 comme année de lancement (ligne 30). Elle crée ensuite une fiche action dans laquelle elle sélectionne le secteur « Logement » et l'objectif « -30% de consommation d'énergie par rapport à 2006 dans le secteur Logement ». L'outil lui permet d'encoder en cellule B7 une estimation de la participation de l'action à l'objectif ciblé. Cette participation est exprimée en % de l'objectif. Elle peut être définie de deux manières. La première consiste à sélectionner la valeur désirée dans le menu déroulant qui s'affiche lorsqu'on clique sur la cellule. La deuxième consiste à chiffrer cette participation en estimant comment l'action participera au scénario défini comme expliqué au paragraphe précédent. Pour cela, cliquer sur le bouton « Module de calcul de la participation ». On accède alors à un module de calcul par objectif ciblé. Ce module reprend les mesures listées pour cet objectif et permet d'encoder la participation escomptée de l'action à chacune de ces mesures. La participation escomptée à l'objectif est alors automatiquement calculée. Lorsque vous cliquez sur le bouton « Utiliser cette valeur comme participation à l'objectif ciblé », cette valeur est automatiquement copiée dans cellule correspondante (B7, C7, ou D7).

Dans notre exemple, s'il est estimé que l'action participera à 100% de l'objectif, elle permettra de réaliser une économie d'énergie de 25% dans le secteur du logement par rapport à 2006. Les économies d'énergie que la fiche action a éventuellement permis de réaliser entre 2017 (l'année de lancement de l'action) et 2019 ne sont donc pas comptabilisées. Elles sont englobées dans la réduction de consommation constatée entre 2006 et 2019.

En effet, dans cette nouvelle version de l'outil, le suivi de l'atteinte des objectifs est réalisé à travers les données de bilan énergétique. Actuellement, il est donc uniquement possible de suivre l'atteinte des objectifs jusqu'en 2019.

Imaginons que la commune réalise le suivi de son PAEDC en 2024. Au moment du suivi, elle dispose des données de bilan jusqu'en 2021. Elle importe ces données dans l'outil et sélectionne l'année 2021 comme année de contrôle dans la feuille « Accueil ». Imaginons qu'elle constate une réduction de la consommation du logement de 10% entre 2006 et 2021. Il reste donc 20% d'économie à réaliser par rapport à 2006 pour atteindre l'objectif de 30% fixé précédemment. Puisque la fiche action créée cidessus est encodée comme permettant d'atteindre 100% de l'objectif, elle permettra de réaliser une économie d'énergie de 20% par rapport à 2006 dans le secteur du logement.

La commune peut, si elle le désire, réévaluer la participation de l'action à l'objectif. Si elle désire le faire à travers des chiffres concrets, elle peut commencer par revoir le scénario défini pour atteindre l'objectif. Dans la feuille « Scénarios », elle amende la liste chiffrée de mesures permettant d'atteindre l'objectif visé. La somme des impacts de ces mesures ne doit maintenant plus atteindre que 20% d'économie d'énergie par rapport à 2006. Dans la fiche action, le module de calcul de la participation de l'action à l'objectif ciblé lui permet de réévaluer la participation à la lueur du nouveau scénario ainsi défini.

#### <span id="page-11-0"></span>**3.8. Quels coûts et subsides reprendre dans une fiche action ?**

Conformément aux exigences de la Convention des Maires, les coûts et subsides à reprendre dans les fiches actions sont ceux supportés et reçus par l'acteur à l'origine de l'action, que ce soit l'administration communale ou un partenaire. Les investissements qu'il est attendu qu'une action stimule peuvent être considérés comme des impacts de l'action. Par exemple, prenons une action de type « plateforme de rénovation » qui vise à stimuler la rénovation du logement. Les coûts à reprendre dans la fiche action sont ceux liés à la mise en place de la plateforme de rénovation. Les subsides à indiquer sont ceux éventuellement attendus pour le soutien à cette action à travers par exemple un appel à projets wallon. Les investissements que cette plateforme de rénovation va stimuler ne doivent pas être repris dans l'outil POLLEC. Ils peuvent néanmoins être estimés par vos soins et être considérés comme des impacts socio-économiques du PAEDC au même titre que les emplois créés.

#### <span id="page-11-1"></span>**3.9. Qu'entend-t-on par le vocable « investissement/non-investissement » ?**

D'après la définition donnée par la Convention des Maires, il faut considérer comme les dépenses en « non-investissement » lorsqu'il s'agit de coûts opérationnels, d'expertise externe, de personnel, etc. Les investissements sont des dépenses liées aux achats de matériel et aux infrastructures communales.

#### <span id="page-11-2"></span>**3.10. Est-il possible d'extraire les fiches action dans un format .doc modifiable ?**

Il n'est actuellement pas possible d'extraire les fiches actions automatiquement au format .doc. Vous pouvez néanmoins copier la partie des fiches actions que vous voulez reprendre et la coller dans le document .doc.